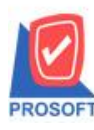

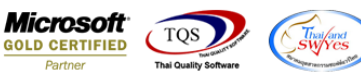

# **ระบบ Sale Order**

### รายงานขายสดสามารถ Design เพิ่ม Column เลขที่ใบจ่ายสินค้าออก(WH)

1.เข้าที่ระบบ Sale Order >SO Reports >ขายสด Prosoft WINSpeed : บริษัท ตัวอย่าง จำกัด <(สำนักงานใหญ่)>  $\Box$  $\times$ File Tools Help Prosoft **WINSpeed** Database : wins\_aom Server: CENTER\SQL2008 Enterprise Manager<br>
Enterprise Manager<br>
Enterprise Manager<br>
Personnts Receivable  $Branch:=(\hat{a}\gamma\tilde{u}n$ งานใหญ่) SO | Sale Order Login:  $\overrightarrow{B} = \overrightarrow{B}$  Accounts Receivable<br>  $\overrightarrow{B} = \overrightarrow{B}$  Budget Contol<br>  $\overrightarrow{B} = \overrightarrow{B}$  Energia and Bank<br>  $\overrightarrow{B} = \overrightarrow{B}$  Energia Ledger<br>  $\overrightarrow{B} = \overrightarrow{C}$  Inventory Contol<br>  $\overrightarrow{B} = \overrightarrow{C}$  Multicurrency<br>  $\overrightarrow{B} = \overrightarrow{D}$  Durcha Version: 10.0.0824 Build on 2016-12-26 08:30 □ ใบเสนอราคาที่ยังไม่อนุมัติ  $\Box$  Inquiry □ ใบเสนอราคาที่ไม่อนุมัติ **B** Estimate □ ใบเสนอราค  $\Box$  Sale-Stock(รายละเลียด) □ ใบสั่งจองสินค้า □ สรุปการสิ่งจองสินค้า(จำนวน) ⊔ี่ใบสังขาย □ สรุปการสิ่งขายสินค้า(จำนวน) **E** Purchase Order □ สินค้าค้างล่ง **Company** Sale Order Sale Order<br>
SO Data Entry<br>
The SO Calendar<br>
SO Analysis Reports<br>
The SO History Statistics<br>
The SO Forms<br>
The Management<br>
The Management Management<br>
The Management Sale-Stock  $\Box$  31336 agalausse ⊔ิชายเชื่อ ี่ สรุปชายเชื้อ □ รับคืน ลดหนี้ลูกหนี้ all Forms<br>
Enterpretation Management<br>
Enterpretation Management<br>
Enterpretation Management ∩ิ เพิ่มหนึ่ □ รับคืน,ลดหนี้ลูกหนี้ (เงินสด) ี่∐ิยกเจิกใบกำกับภาษี E-<br>E- Value Added Tax<br>E- Inquiry<br>E- Company Manager □ รีบเงินมัดจำ ■ มัดจำคงเหลือ □ รับเงินมัดจำเครดิต Campaign Module □ เธาเหน่งกากกับแก่<br>□ เคลื่อนไหวเงินมัดจำ 다 Customer Relationship Manage<br>단구 Job Cost<br>단구 Advance System  $\Box$  รับเงินมัดจำ By Expire Date □ ใบเสนอราคาที่อนุมัติ  $\epsilon$  $\overline{\phantom{a}}$ Ready

#### 2.กำหนด Range Option ในการเรียกดูข้อมูล จากนั้น Click > OK

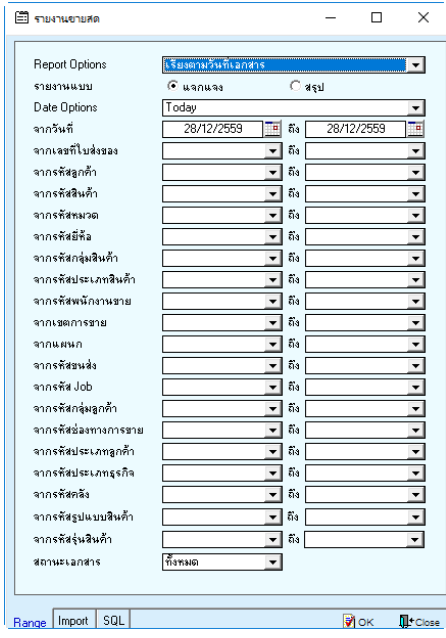

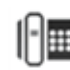

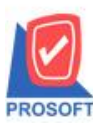

## **บริษัท โปรซอฟท์ คอมเทค จ ากัด**

**2571/1ซอฟท์แวร์รีสอร์ท ถนนรามค าแหงแขวงหัวหมากเขตบางกะปิ กรุงเทพฯ 10240 โทรศัพท์: 0-2739-5900 (อัตโนมัติ) โทรสาร: 0-2739-5910, 0-2739-5940 http://www.prosoft.co.th**

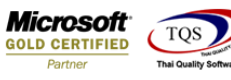

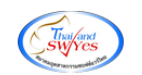

### 3.เลือกที่ Design เพิ่ม Column เลขที่ใบจ่ายสินค้าออก(WH)

 $\hat{\mathbf{G}}$  - [รายงานขายสด - เรียงตามวันที่เอกสาร (แบบแจกแจง)]

── .<br>■ Report Tool View Window Help

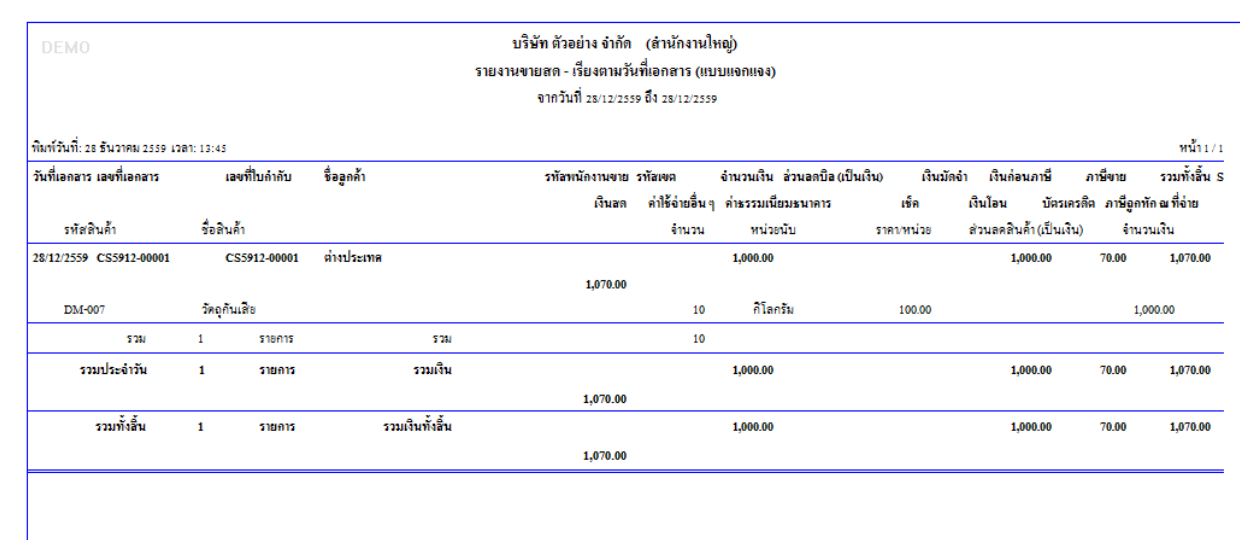

#### 4.Click ขวา เลือก Add… > Column

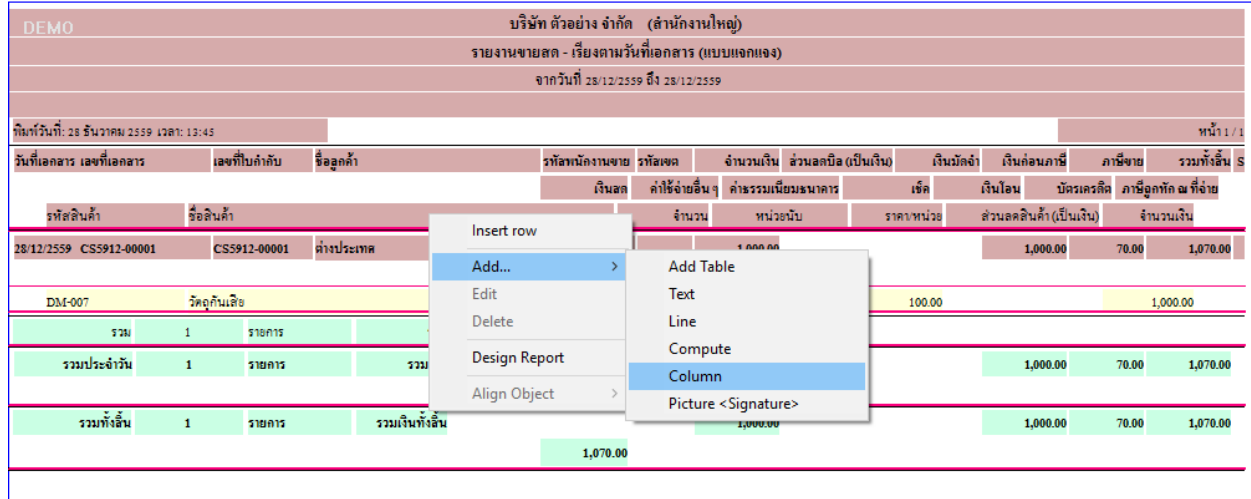

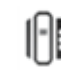

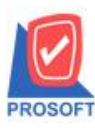

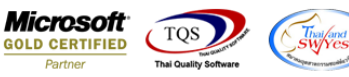

5.เลือก Column เป็น refdocono : ! เพื่อที่จะดึง เลขที่ใบจ่ายสินค้าออก(WH) จากนั้นทำการกำหนดในส่วนอื่นๆ เช่น รูปแบบขนาด ตัวอักษร ตามต้องการจากนั้น  $\rm{Click} \geq \rm{OK}$ 

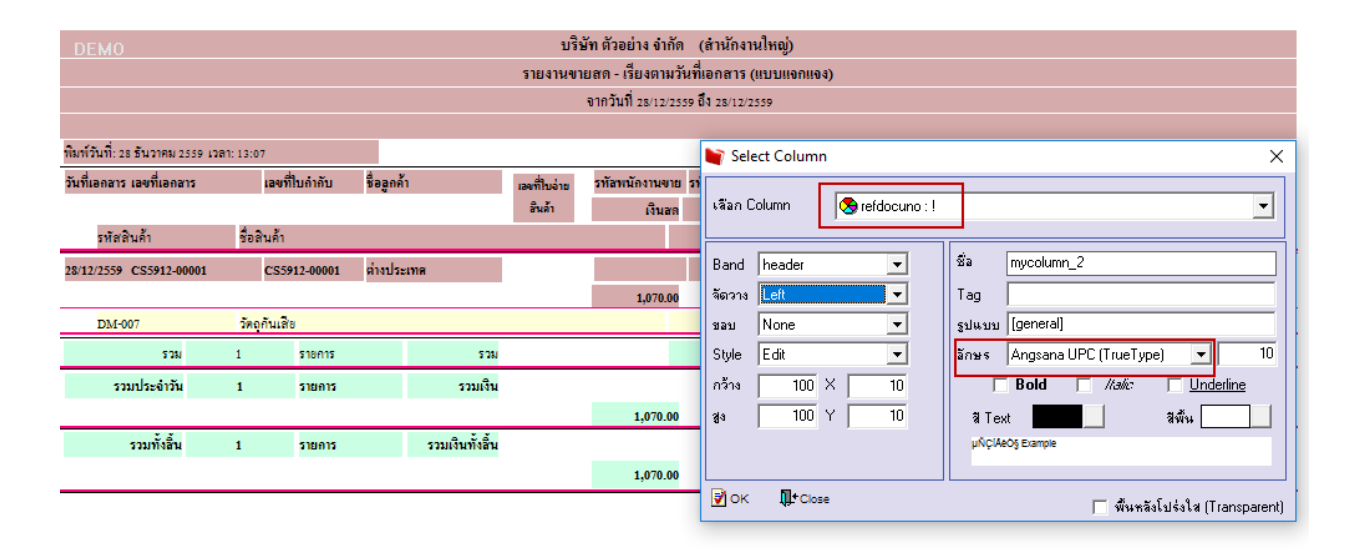

## $6.$ เมื่อจัดตำแหน่ง เสร็จแล้วให้ $\rm Click$  > Exit Design Mode

 $\hat{\mathbf{G}}$  - [รายงานขายสด - เรียงตามวันที่เอกสาร (แบบแจกแจง)]

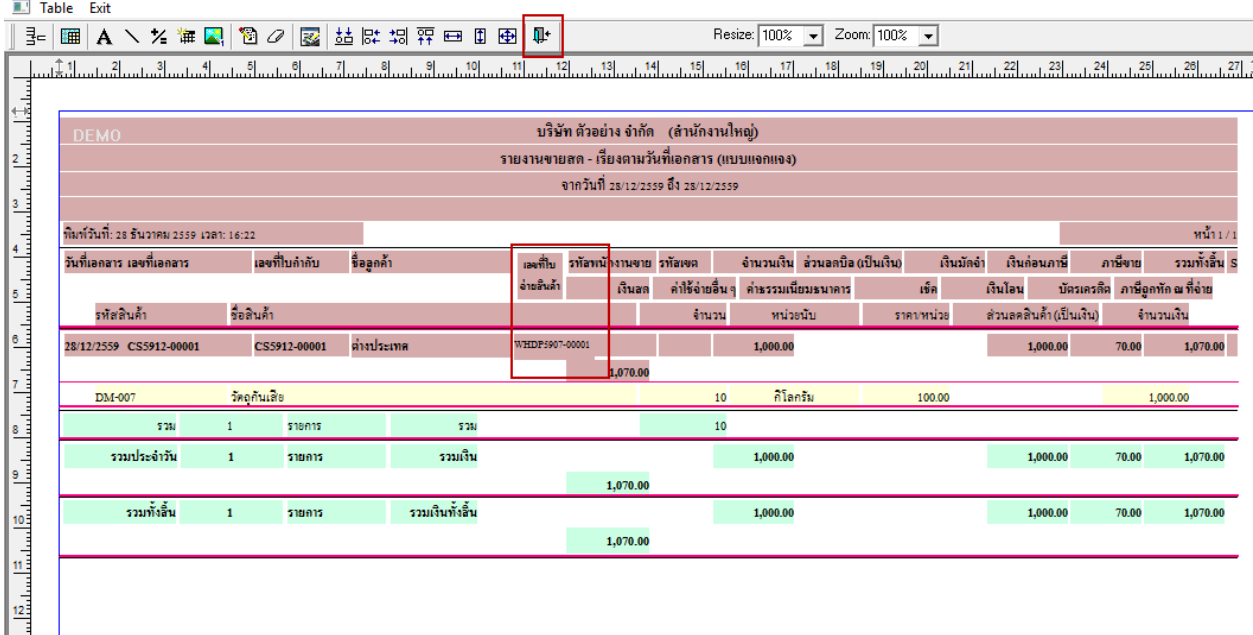

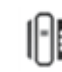

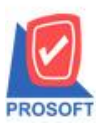

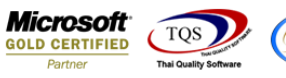

7.วิธี Save Report ให้ไปที่ tab tools เลือก Save Report… >จากนั้นให้เลือก Library ที่จัดเก็บ ในส่วนที่เป็นถามเมื่อให้ดึงรายงาน ต้นฉบับสามารถก าหนดให้โปรแกรมถามตอนเรียกรายงานได้ว่าจะดึงรายงานต้นฉบับหรือรายงานที่ Design และClick > OK เพื่อ บันทึก

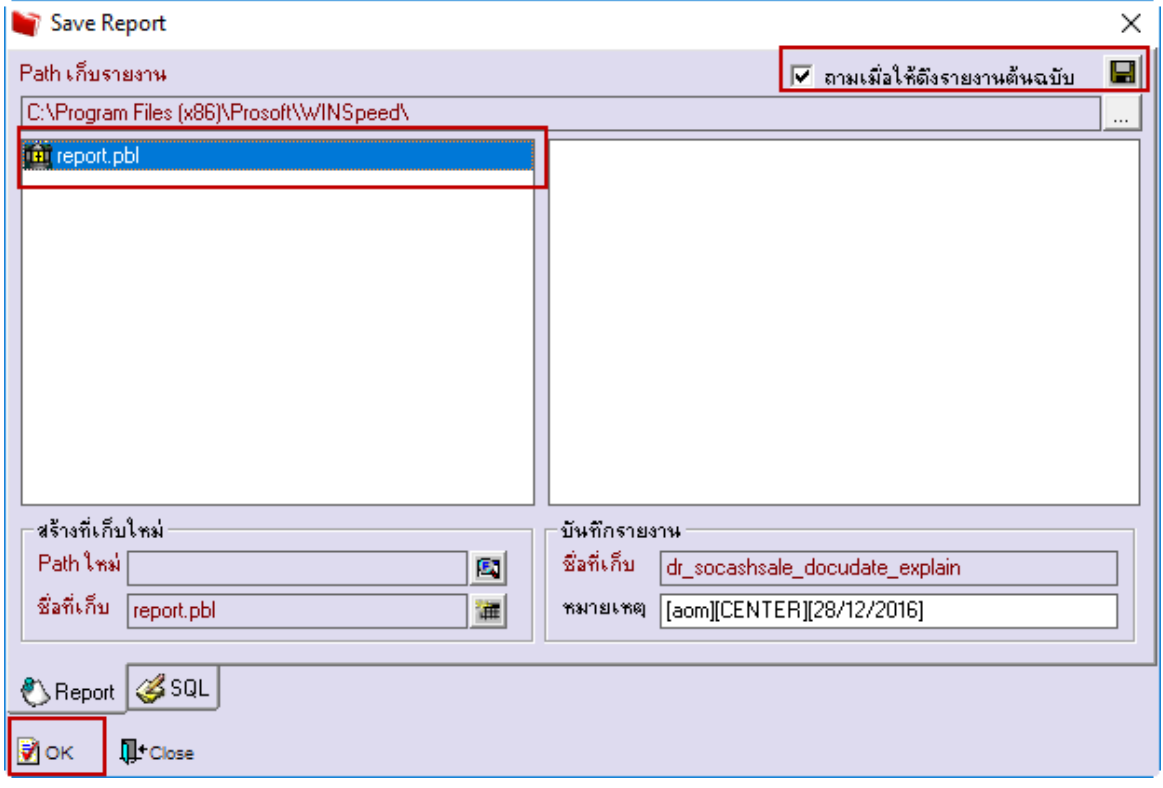

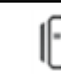